# **MEDLINE with Full Text 検索のヒント**

# 目次

■検索のヒント 1:キーワード&条件を限定して検索し、全文情報を探す場合 例:女性を対象とした骨粗鬆症とビスホスホネート製剤について書かれている論文の全文情報が読みたい

■検索のヒント2:特定の雑誌に掲載された論文を探す場合

 例:New England Journal of Medicine の 2007 年 12 月 13 日号に掲載されたコルチコステロイド についての論文が読みたい

■検索のヒント3:特定の論文を探す場合

 例:2006 年に Lancet に掲載された中村先生の論文が読みたい。が、巻・号や論文タイトルなど、 その他の情報を何も覚えていない。

# ■検索のヒント 1:キーワード&条件を限定して検索し、全文情報を探す場合

#### 例:女性を対象とした骨粗鬆症とビスホスホネート製剤について書かれている論文の全文情報が読みたい

① 検索画面で検索ボックスにキーワードを入れ、必要あれば下部の限定条件を追加し、検索ボタンをクリック

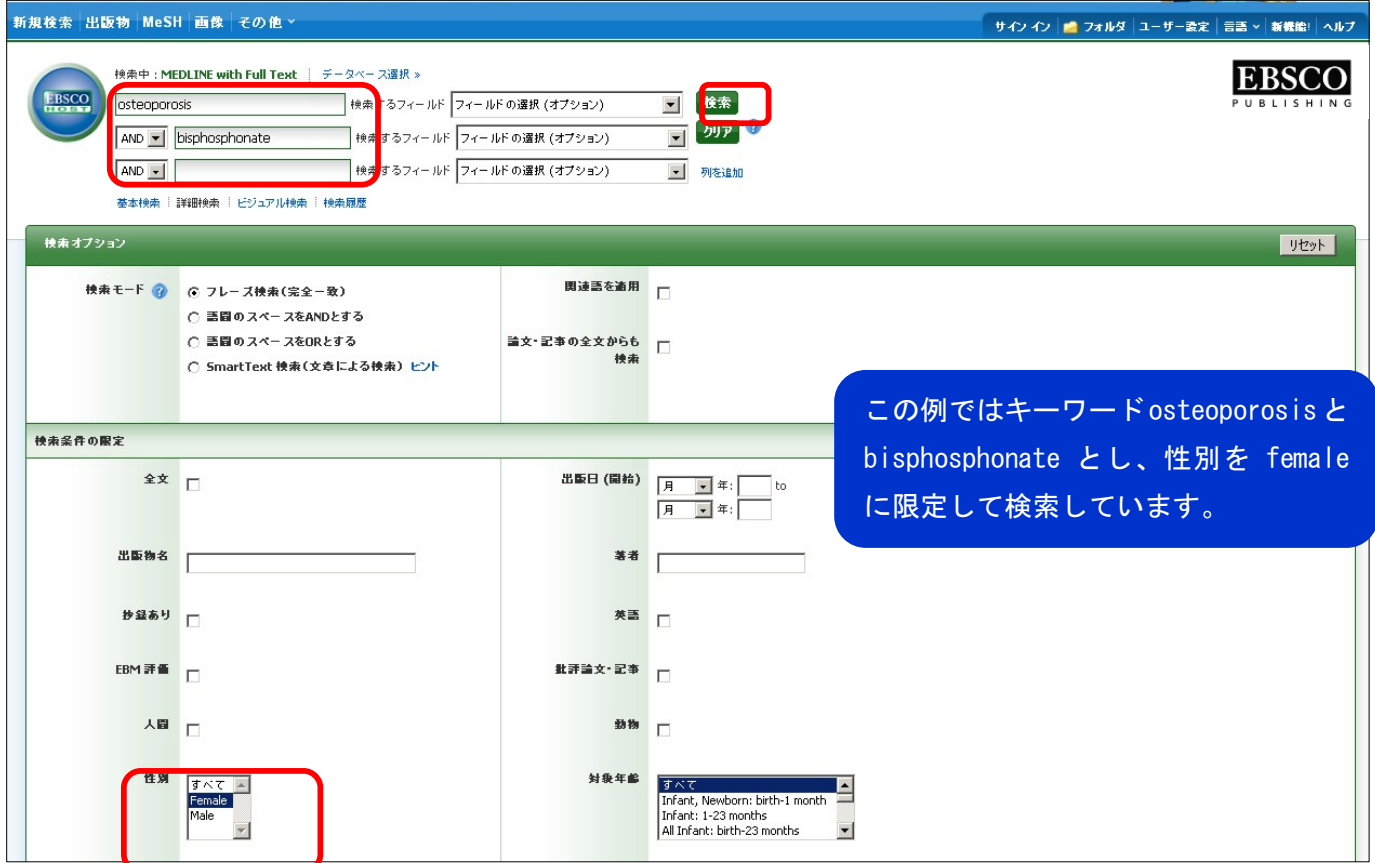

#### ② 検索結果一覧が表示されます。全文情報だけに絞り込むこともできます。

※ ①の画面で予め全文に限定することも可能です。

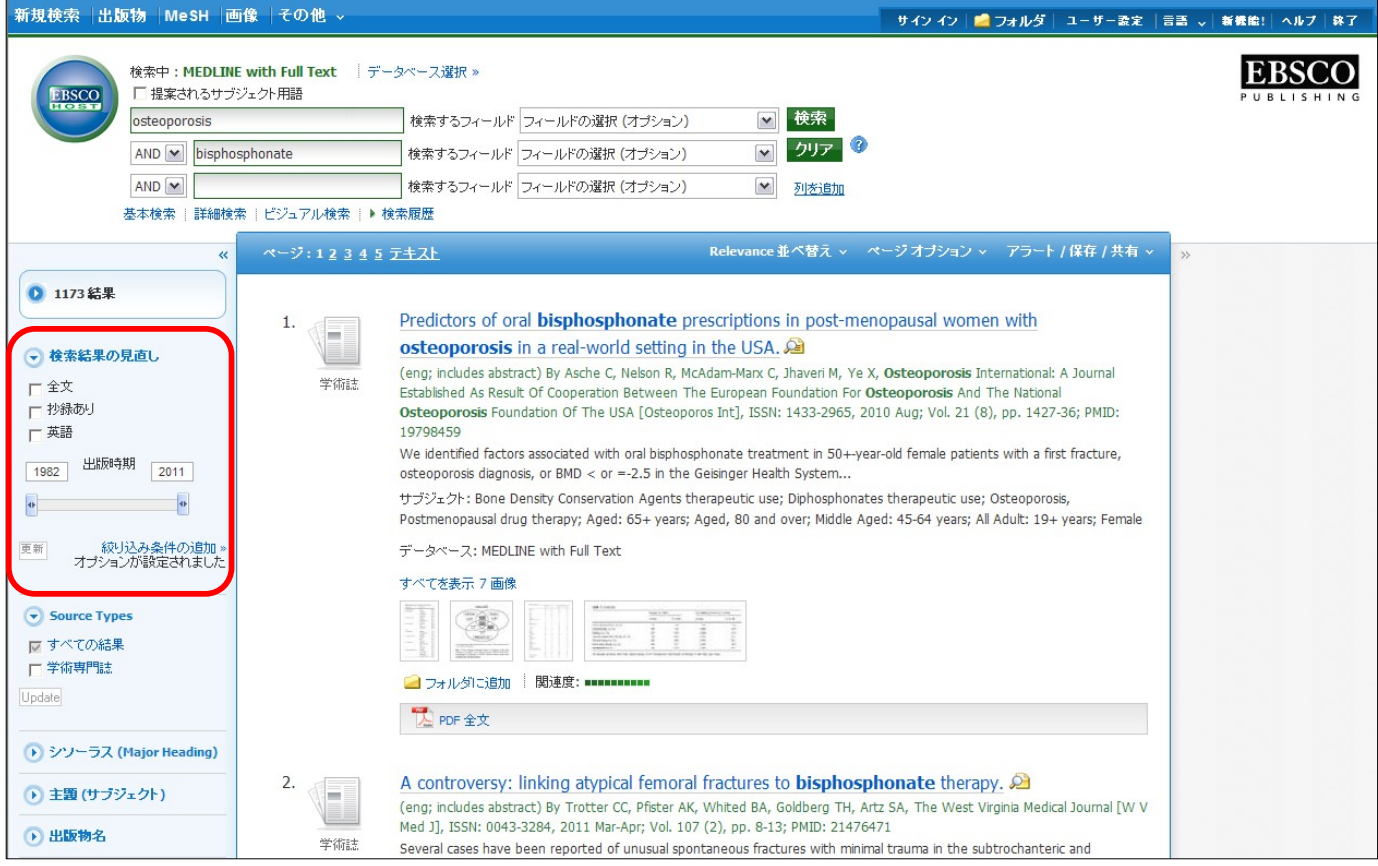

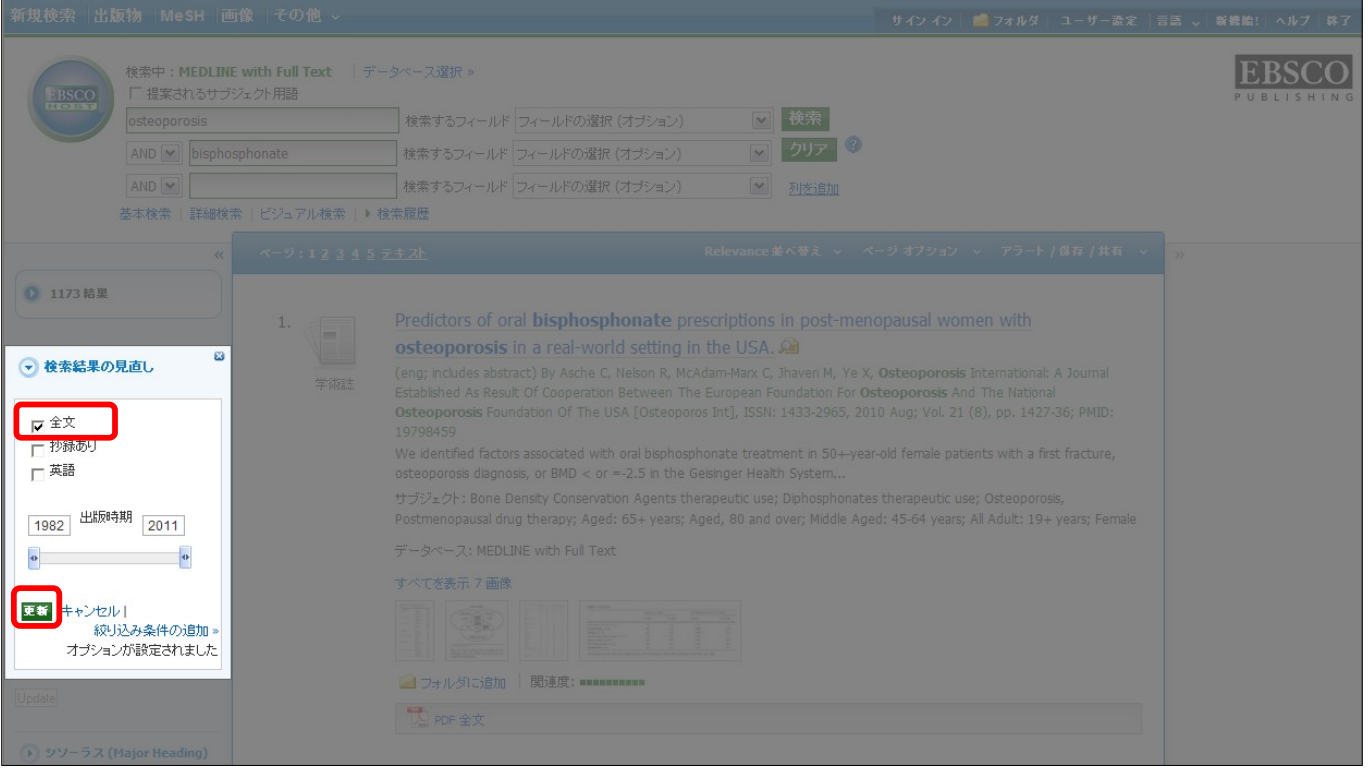

③検索結果一覧に【PDF 全文】や【HTML 全文】のアイコンが出ている場合は、そのアイコンをクリックする と全文情報が開きます。

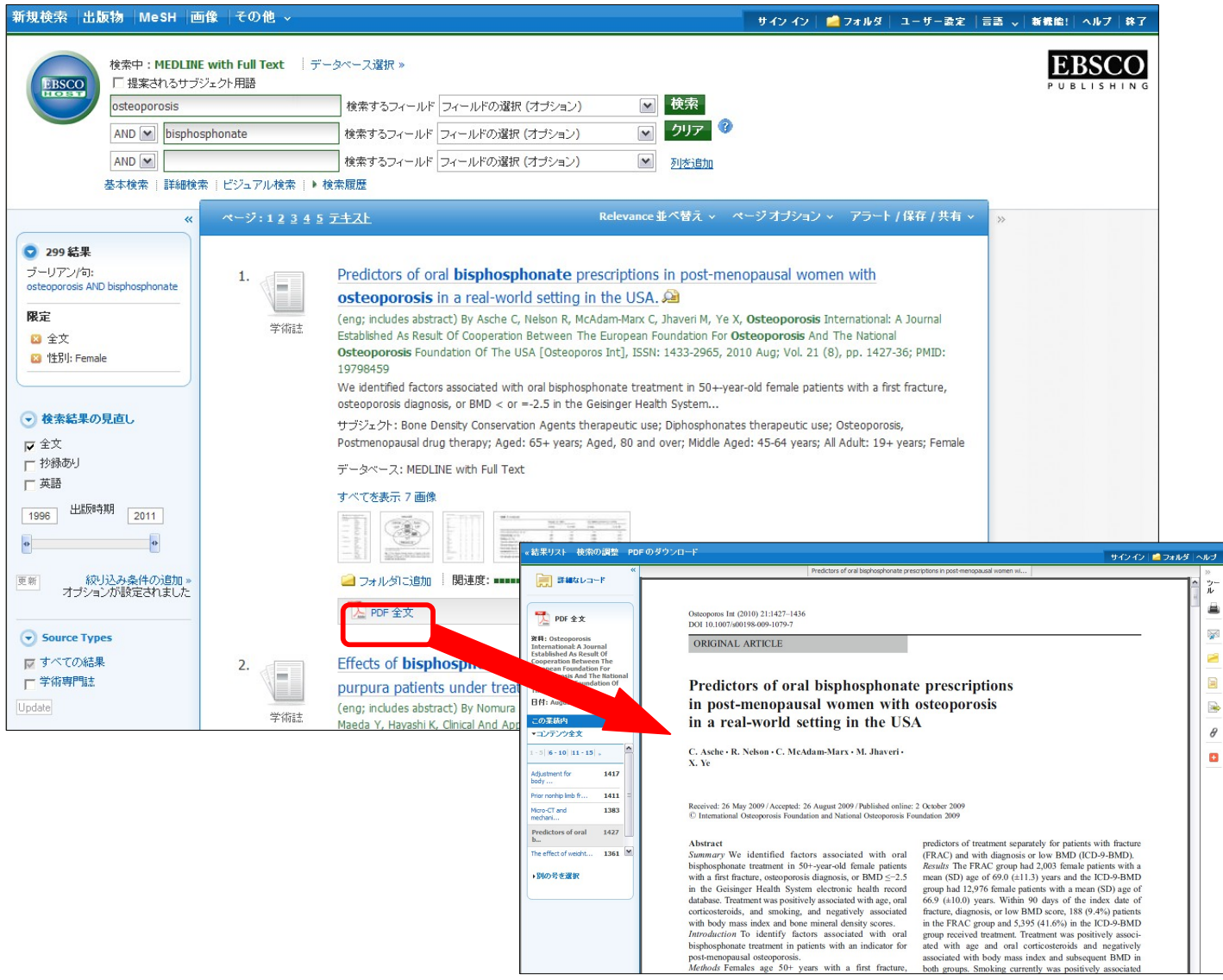

#### ■検索のヒント2:特定の雑誌に掲載された論文を探す場合

### 例:New England Journal of Medicine の 2007 年 12 月 13 日号に掲載されたコルチコステロイド

についての論文が読みたい

①検索画面上部の【出版物】をクリック

新規検索 出版物 MeSH 画像 その他 >

②お探しの雑誌名を入力しグレーの検索ボタンをクリックし、開いた一欄の中から該当する雑誌名をクリック

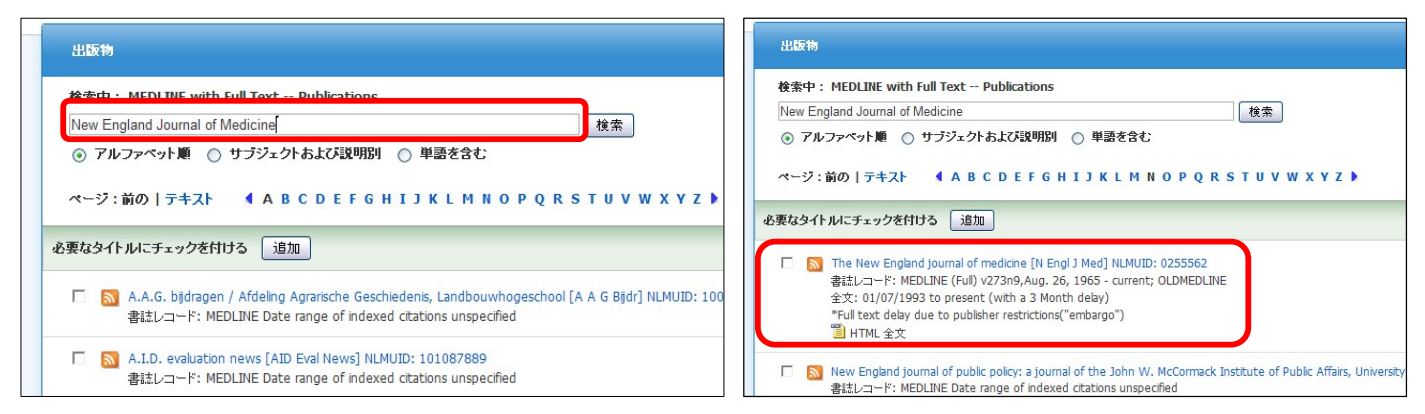

③雑誌情報のページが開きます。右側の発行年をクリックして巻号ツリーを開き、探している巻号をクリック するとその巻号に含まれる論文の一覧が表示されます。

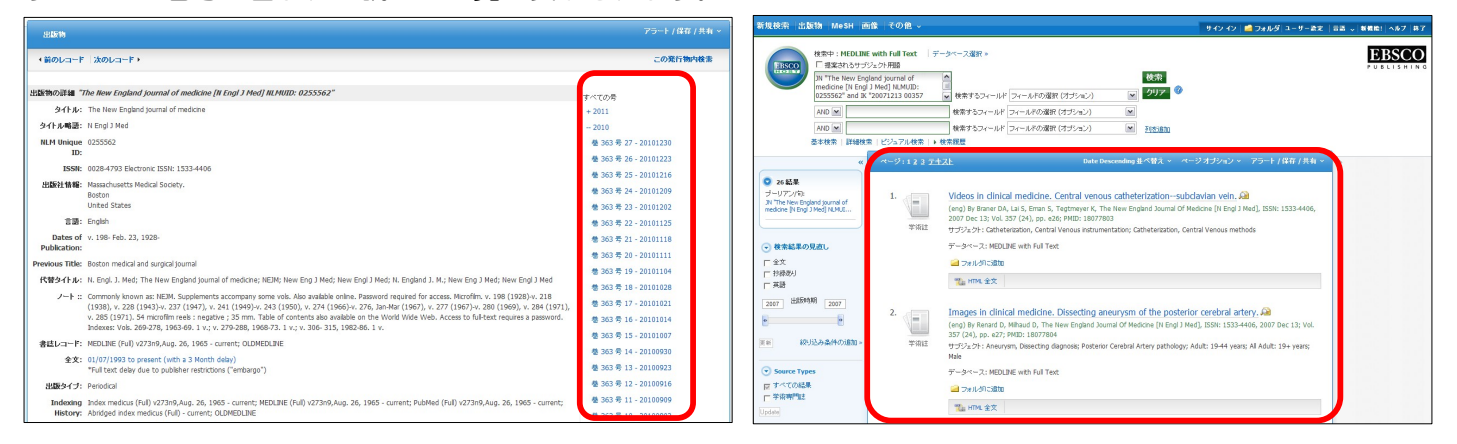

④2 つ目の検索ボックスにキーワードを追加し検索ボタンをクリックすると、その巻号内でそのキーワードを含 む論文に絞り込まれます。

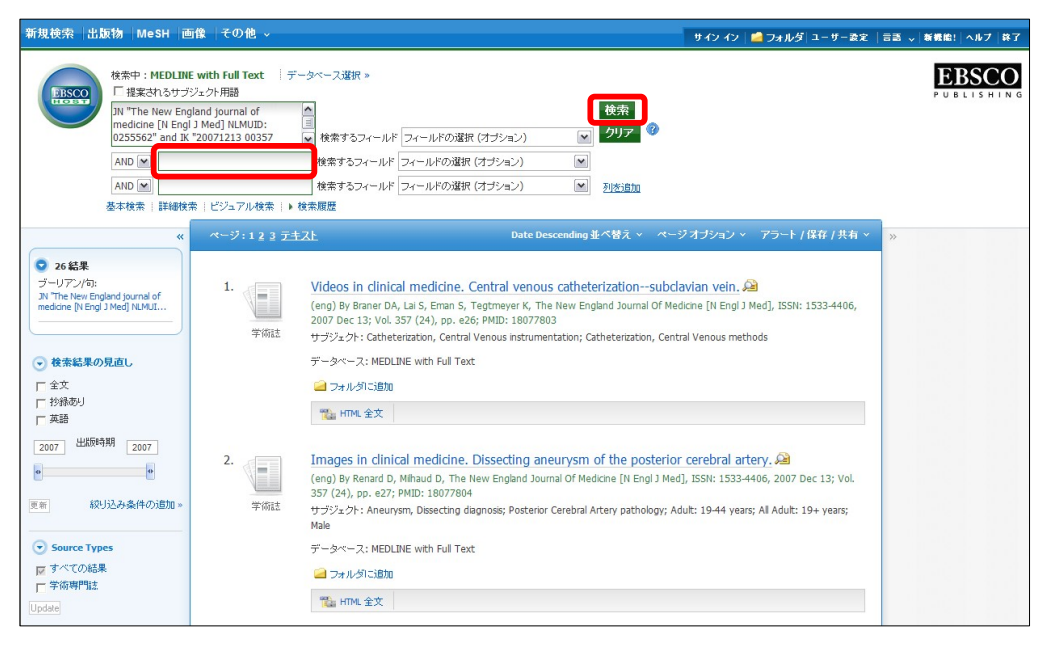

#### ■検索のヒント3:特定の論文を探す場合

# 例:2006 年に Lancet に掲載された中村先生の論文が読みたい。が、巻・号や論文タイトルなど、 その他の情報を何も覚えていない。

①検索画面上部の[その他]にカーソルを合わせ、【Citation Matcher】をクリック

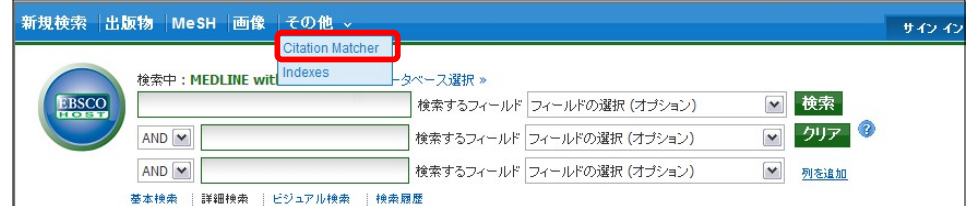

②お探しの論文の分かっている情報だけ入力し、検索ボタンをクリック

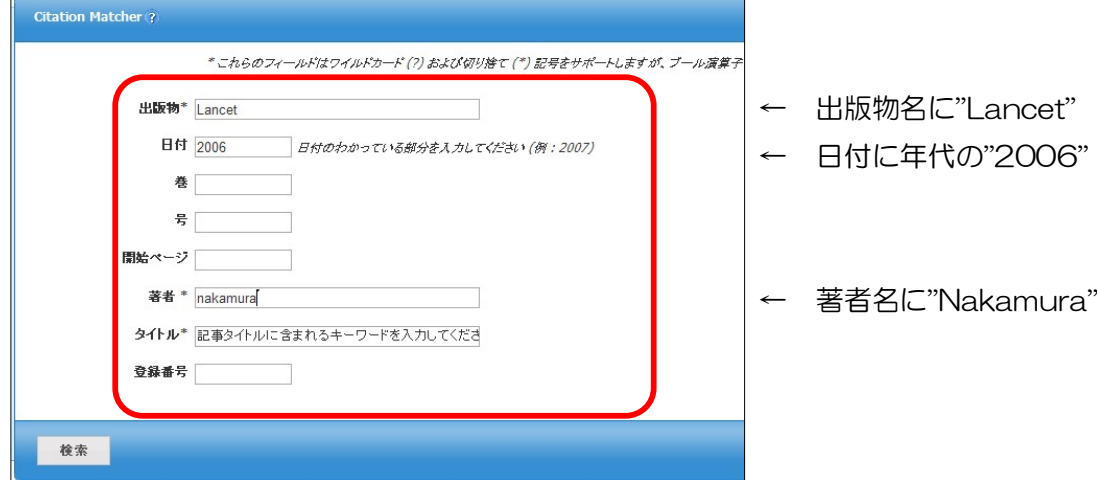

#### ③条件に合う論文の一覧が表示される。

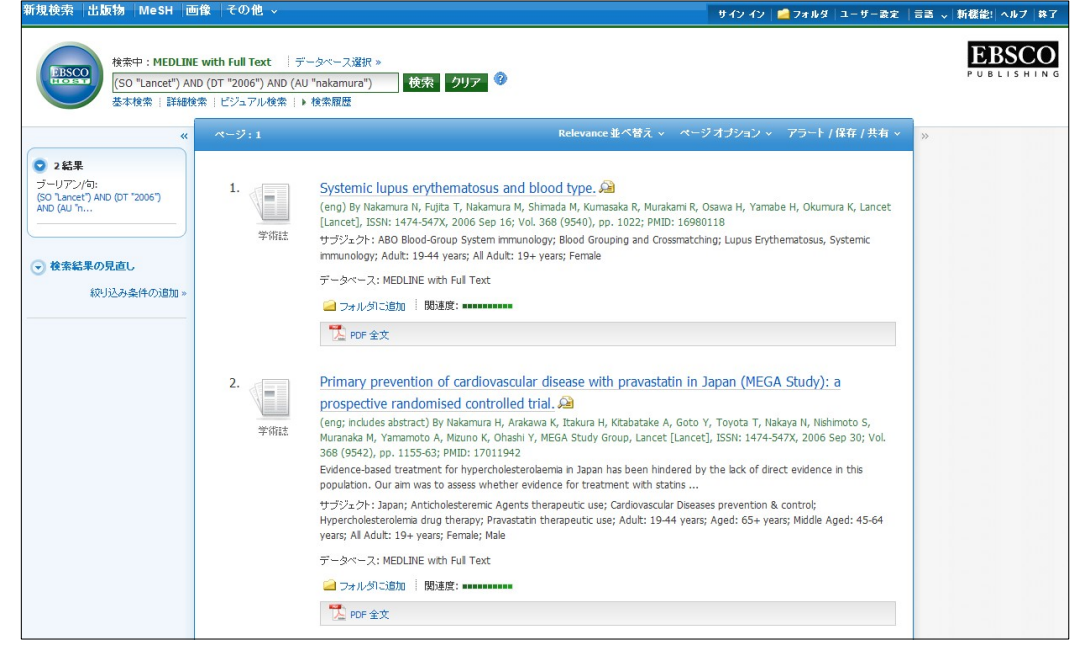

その他、MELDINE with Full Text の使い方や検索方法についてのお問い合わせやその他の弊社製品 (DynaMed)に関するお問い合わせは下記までお気軽にどうぞ! EBSCO(エブスコ) 医療系データベース部門 E-mail: medical@ebsco.co.jp Tel: 03-5342-0701 Fax: 03-5342-0703